# 快速创建业务主题

若您想为后期的自助分析提供容易理解和使用的数据,在数据准备阶段,您需要入门业务主题;本文用此[前新连接的"产品系列数据"](https://wiki.smartbi.com.cn/pages/viewpage.action?pageId=83692990),给您介绍 如何快速创建业务主题。

#### 视频教程可参[考快速创建业务主题.mp4](https://wiki.smartbi.com.cn/download/attachments/83693068/%E5%BF%AB%E9%80%9F%E5%88%9B%E5%BB%BA%E4%B8%9A%E5%8A%A1%E4%B8%BB%E9%A2%98.mp4?version=1&modificationDate=1645868286000&api=v2)

## 1、示例描述

现阶段,管理层对于产品销售分析,比较关注产品和订单数据方面的分析;希望能了解各类型产品的销售情况。

为满足需求,数据准备阶段,我们在此前的所有表中:

- 提取出产品表、产品类别表、订单表以及订单明细表
- 新建产品销售主题,创建业务对象:产品和订单
- 使用产品类别、产品名称、销售省份、销售量和销售额等字段

## 2、入口及界面

Smartbi侧边栏点击数据准备,打开数据准备界面后选择业务主题,即可开始新建:

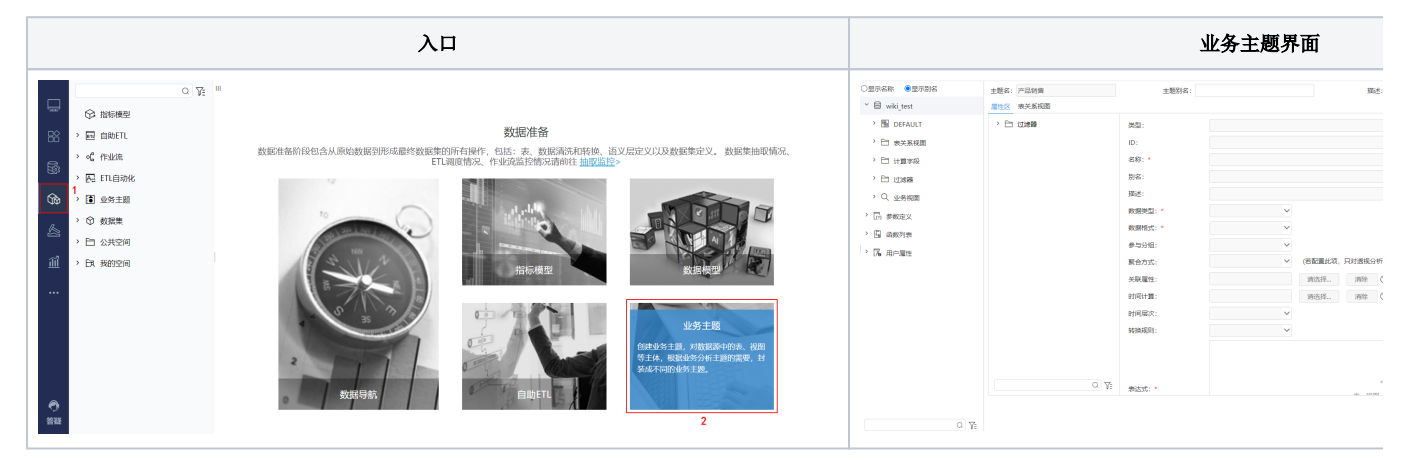

#### 3、选择数据源

 $(1)$ 进入新建业务主题界面时,数据源选择[此前新建的"wiki\\_test"](https://wiki.smartbi.com.cn/pages/viewpage.action?pageId=83692990)

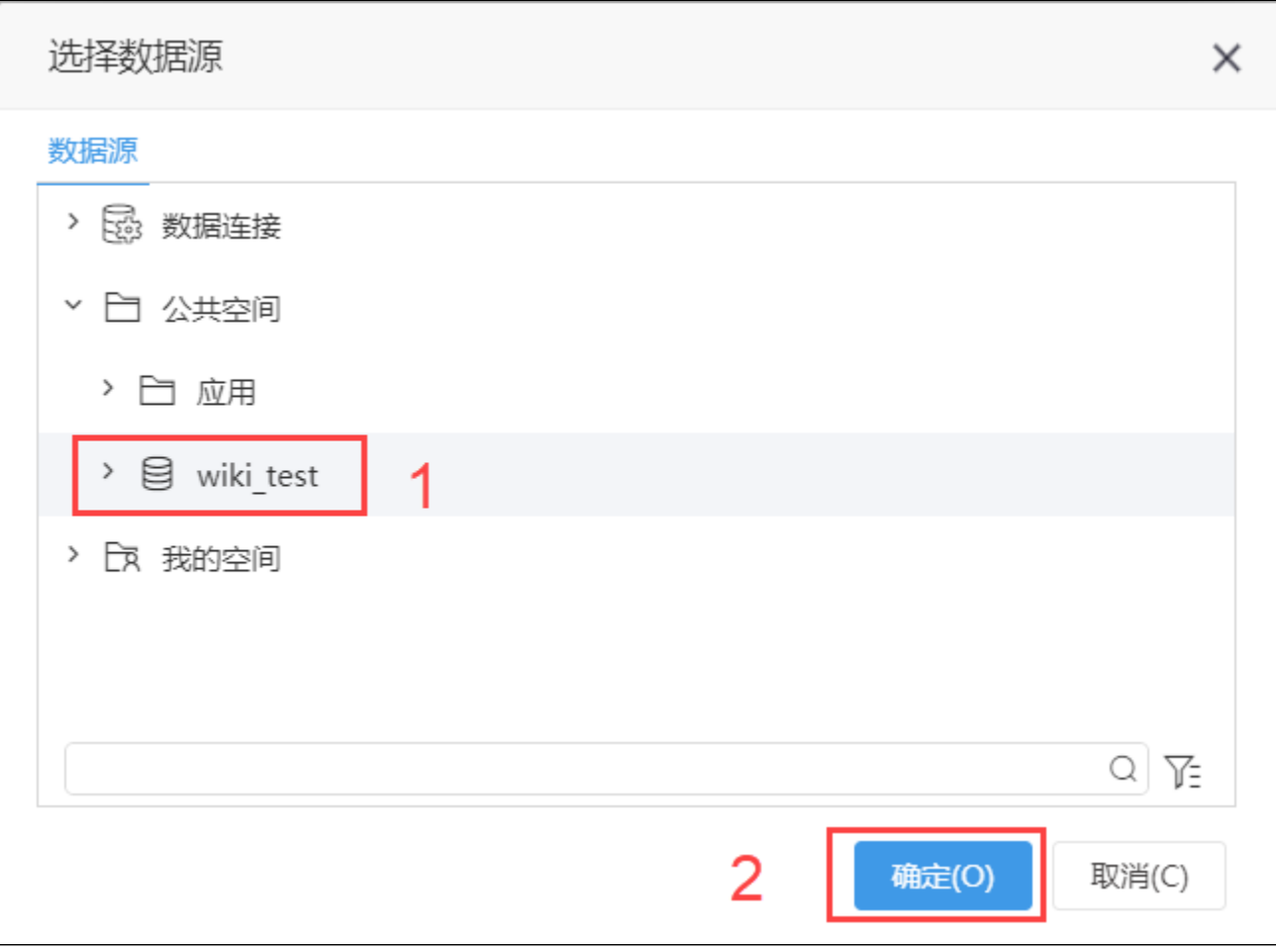

<sup>(2)</sup>业务主题设置中,输入主题名:产品销售

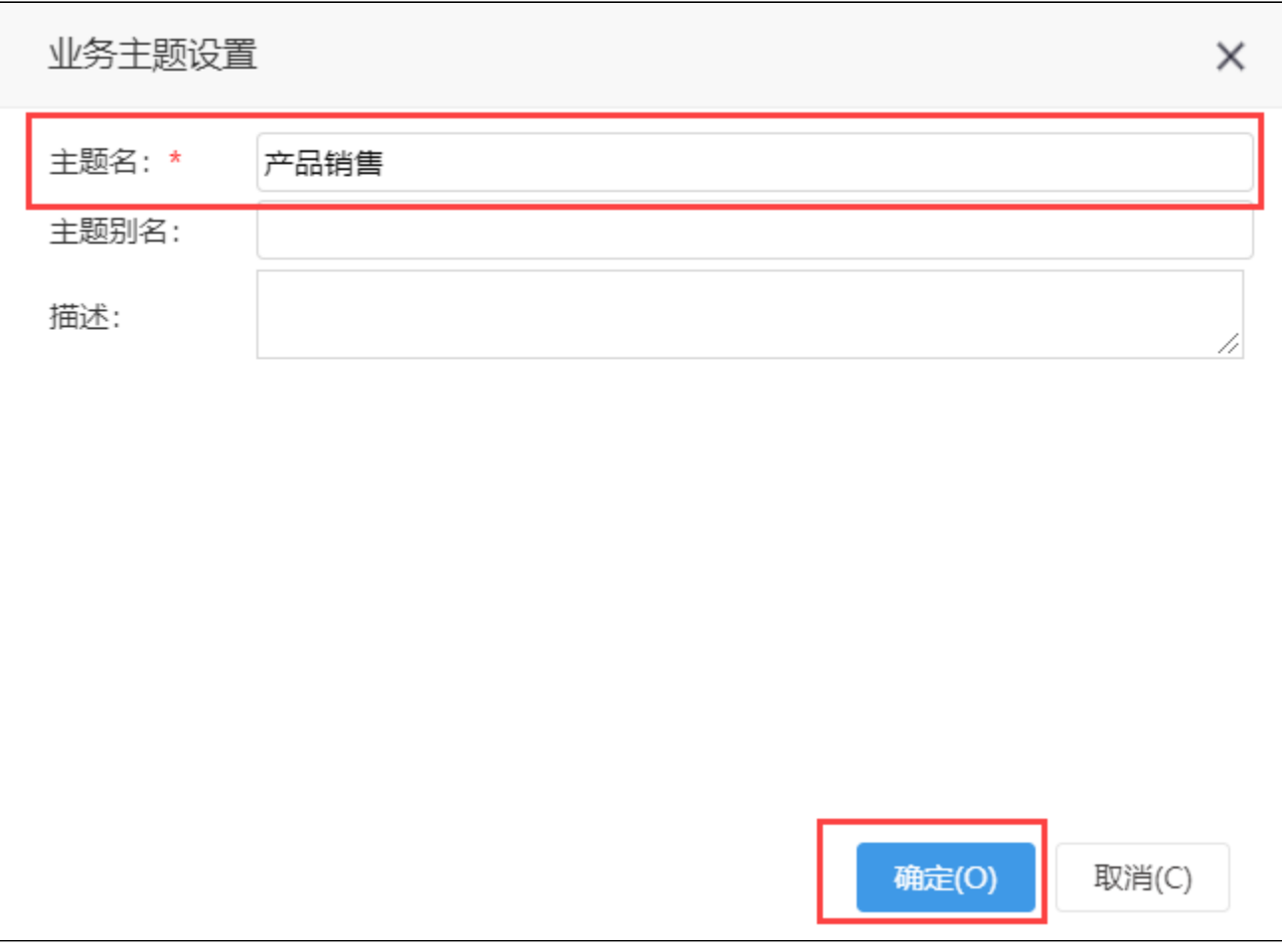

## 4、新建业务对象

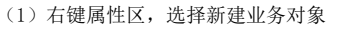

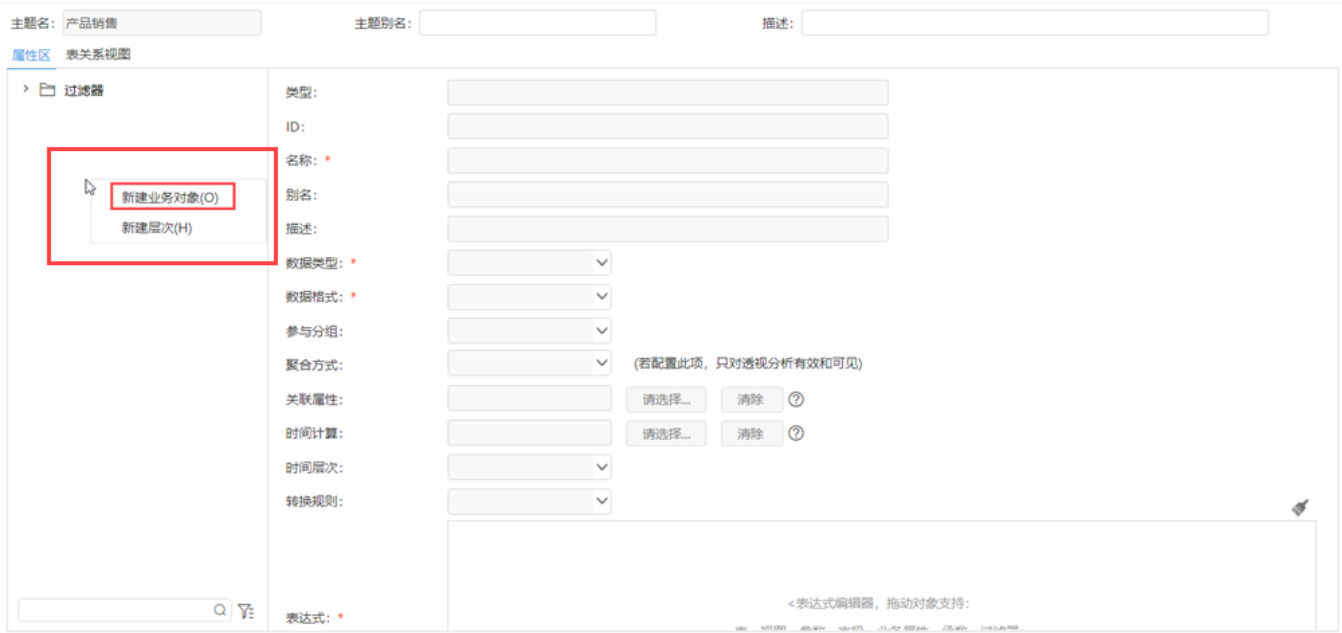

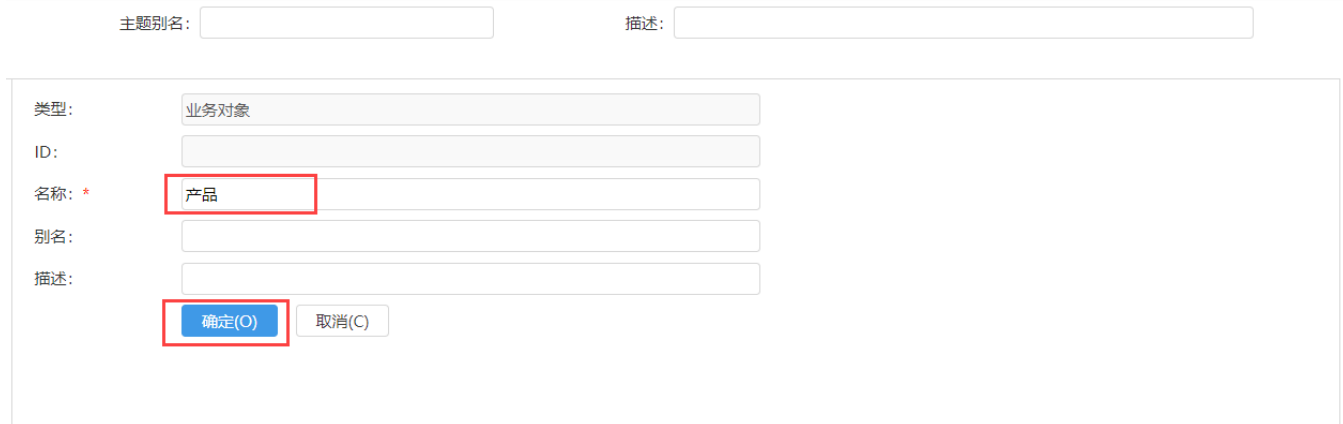

(3)参考步骤(1)(2),新建业务对象:订单,完成创建后,属性区如下图所示:

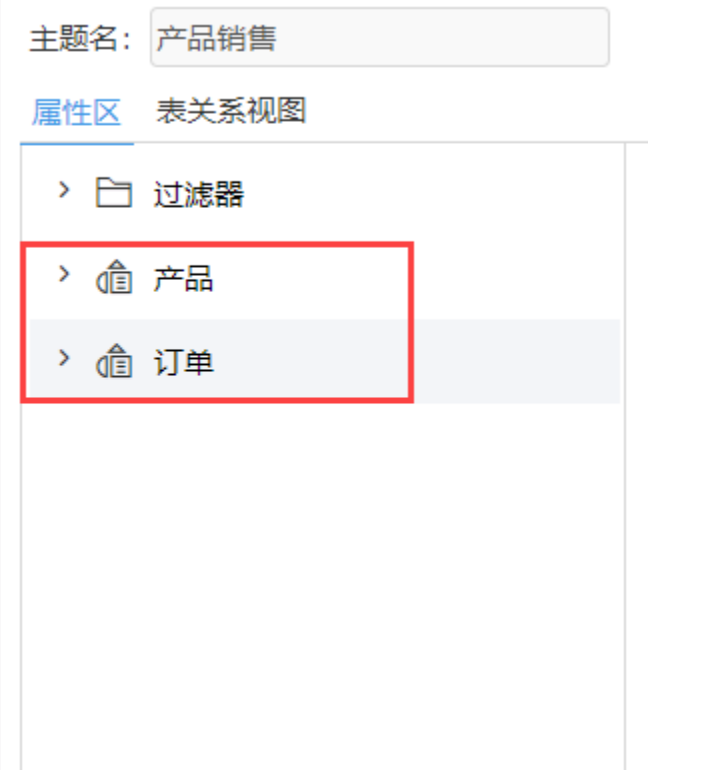

## 5、新建业务属性

(1)资源区展开产品表、产品类别表;将字段:产品名称、产品类别拖入产品业务对象中,业务属性自动新建

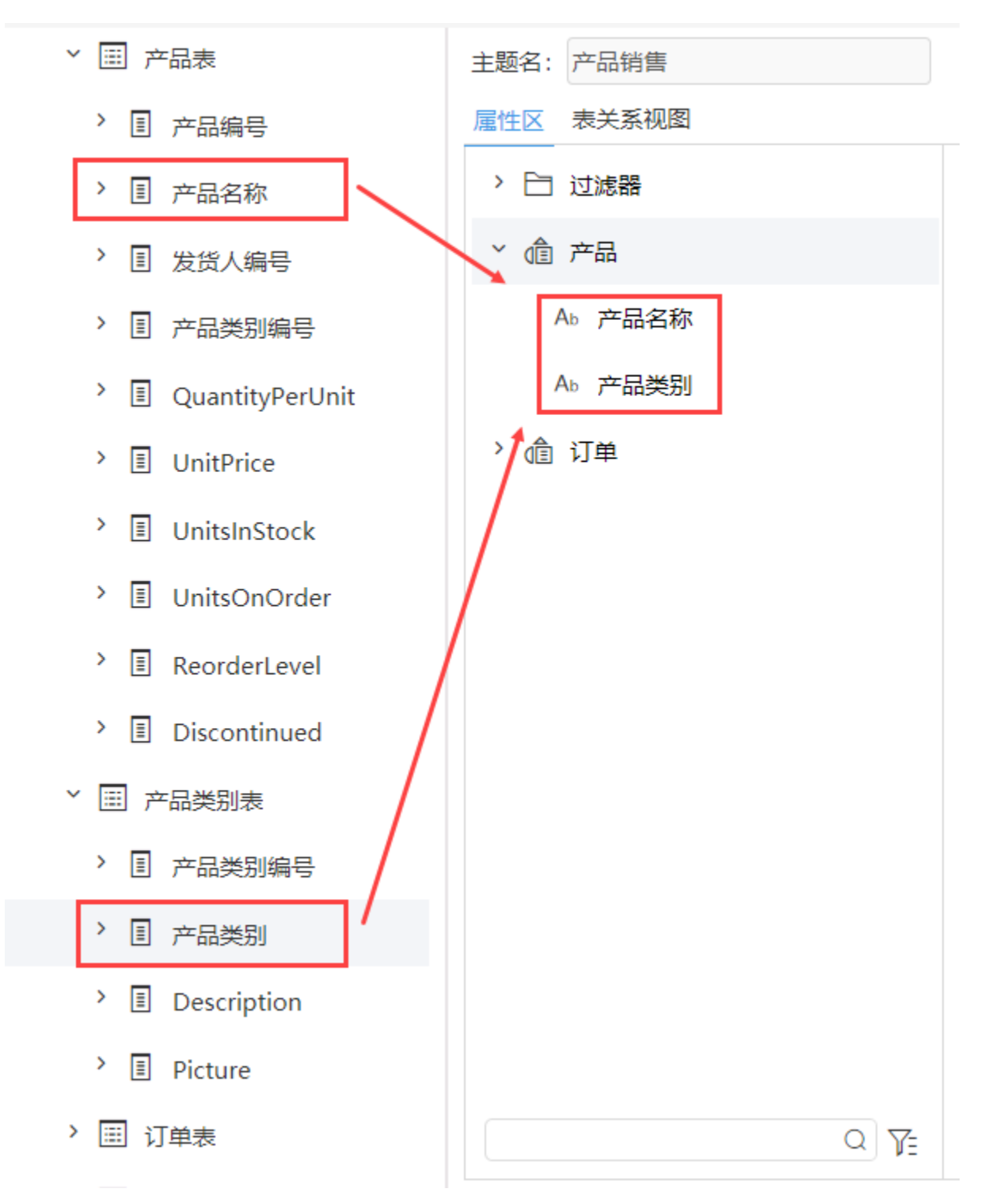

(2)资源区展开表:订单表、订单明细表;将字段:单价、数量、折扣、区域拖入订单业务对象中,业务属性自动新建

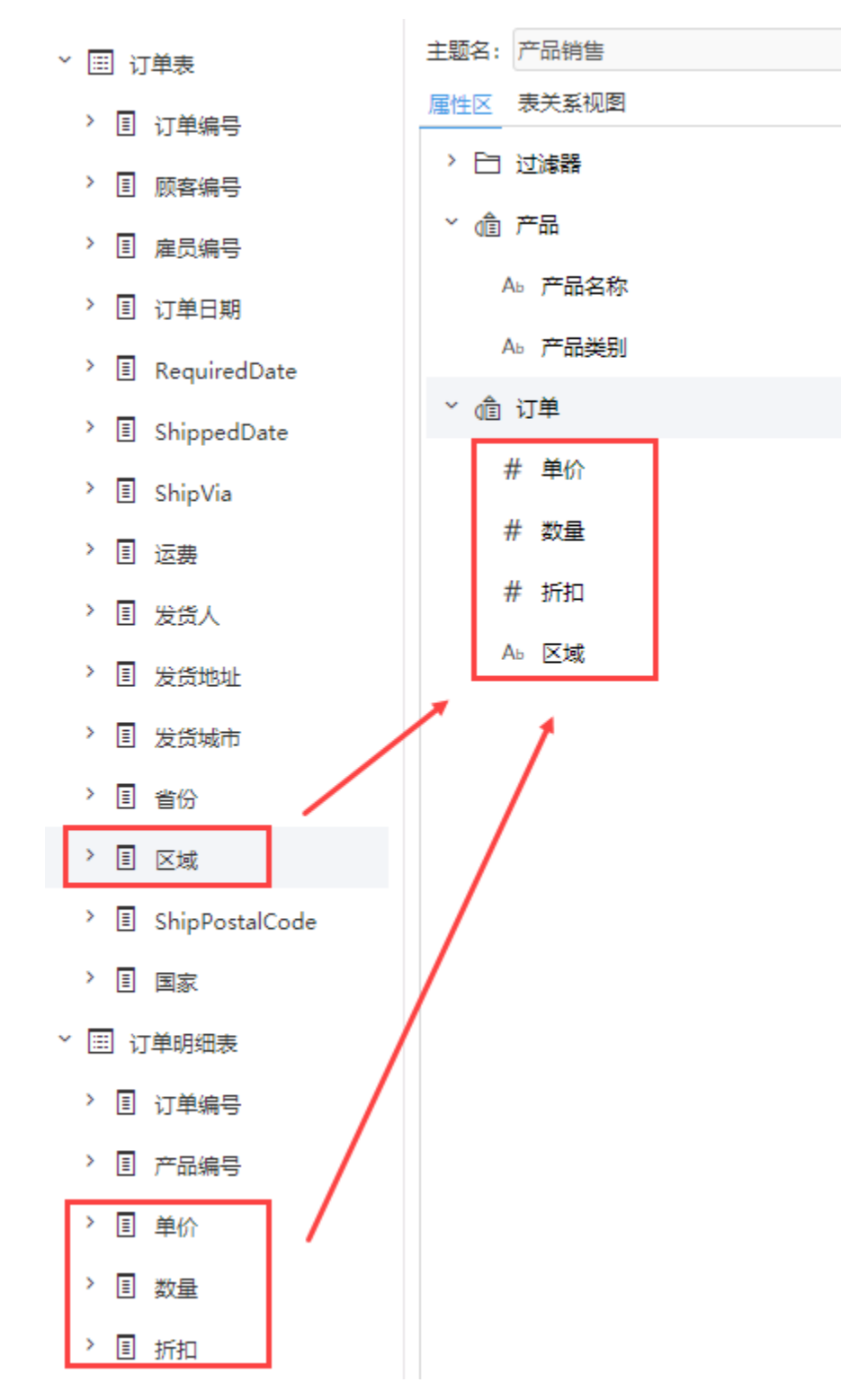

(3)点击业务对象:订单的更多按钮,选择新建业务属性

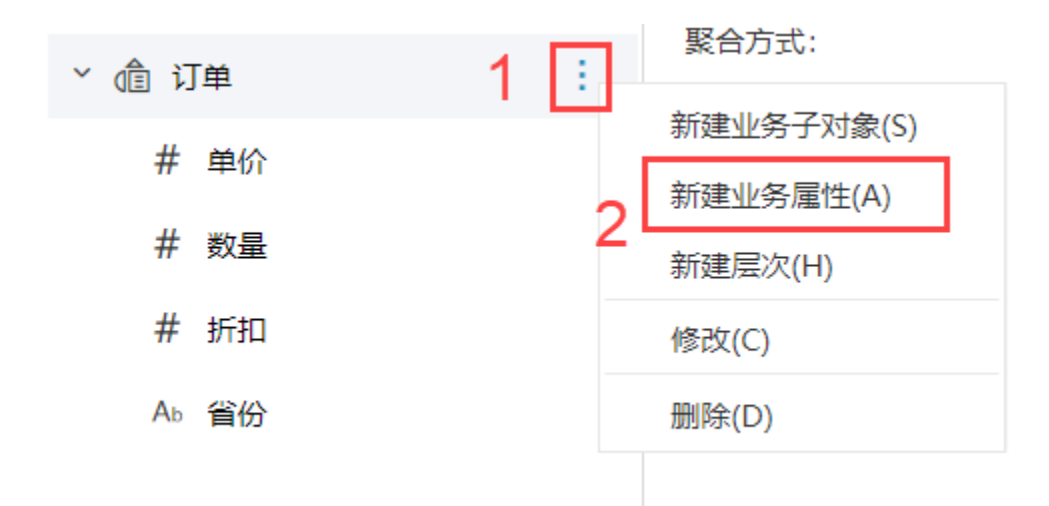

(4)新建界面,名称输入:销售额;数据类型选择整型;表达式将业务属性:单价、数量、折扣拖入,为:单价\*数量\*(1-折扣);

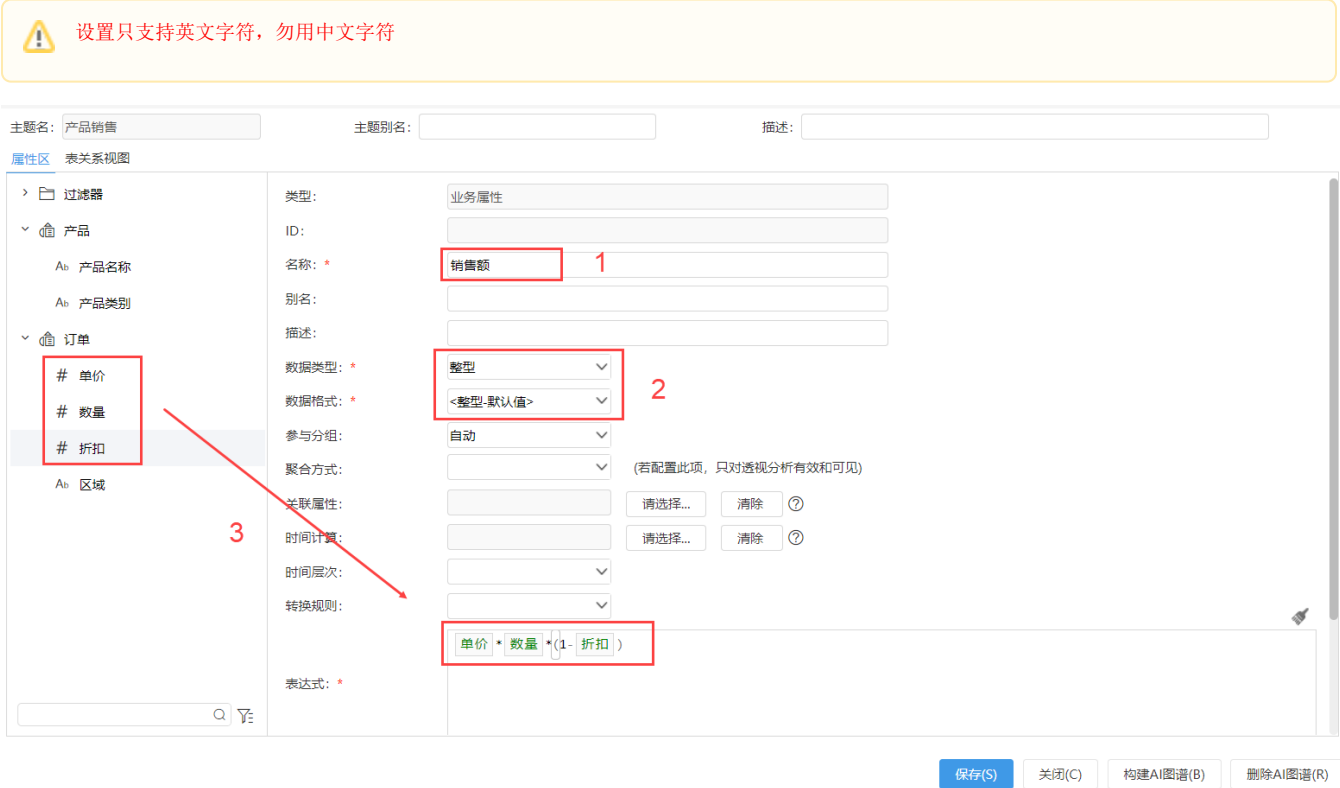

(5)页面下拉,点击确定后,业务属性:销售完成新建

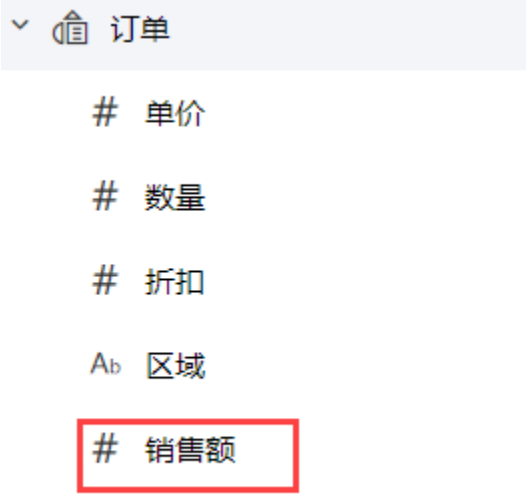

## 6、保存查看

(1)完成业务对象、业务属性新建后,点击保存按钮,对业务主题进行保存

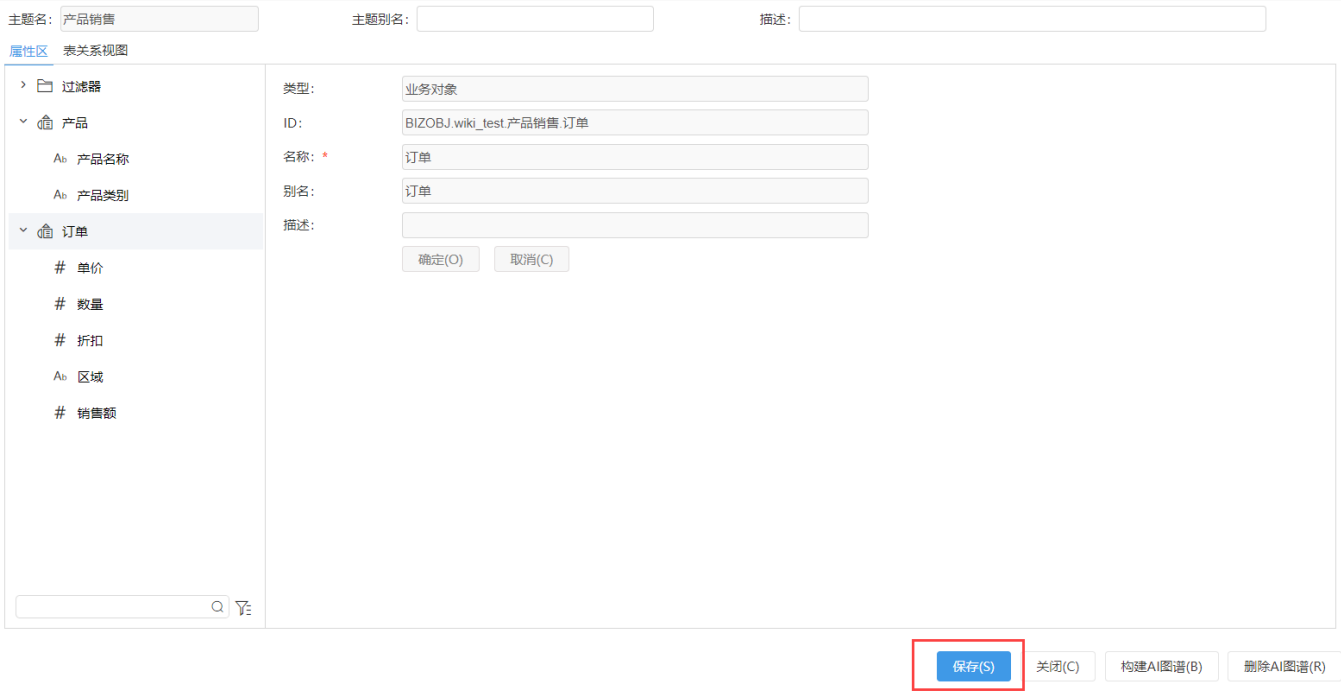

(2)保存成功后,业务主题节点下即可查看新建的产品销售主题

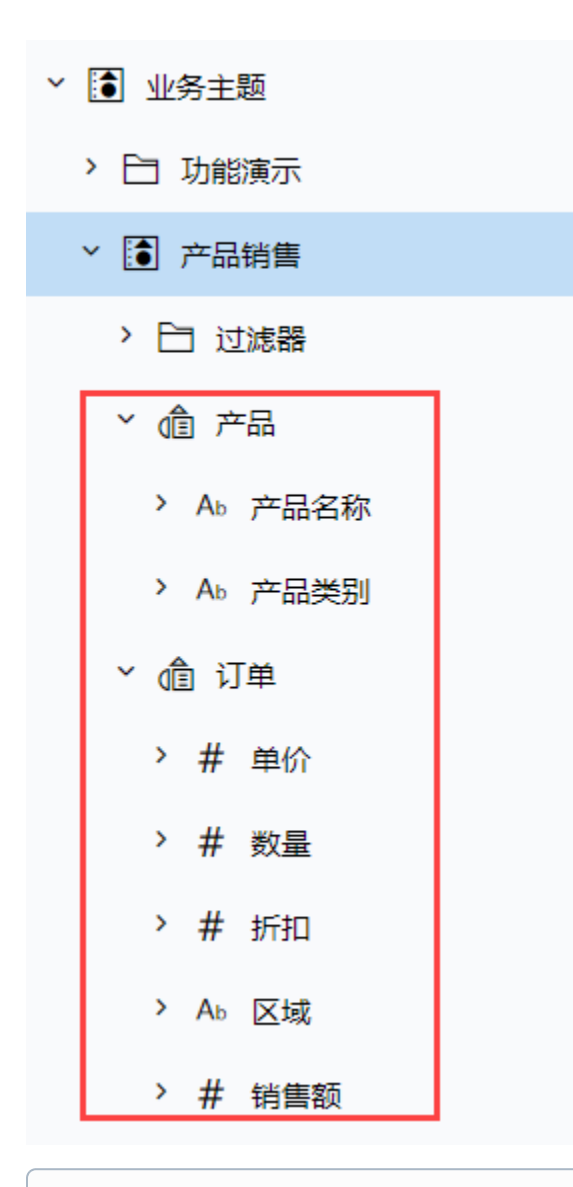

至此,关于产品销售的业务主题已完成创建,接下来您可以基于创建好的主题,在分析展现部分,进行透视分析、自助仪表盘的创建,从而分 ⊕ 析各类型产品的销售情况

### 7、资源参考

- (1)上述快速创建业务主题的示例资源,可参考[快速创建业务主题.xml](https://wiki.smartbi.com.cn/download/attachments/83693068/%E5%BF%AB%E9%80%9F%E5%88%9B%E5%BB%BA%E4%B8%9A%E5%8A%A1%E4%B8%BB%E9%A2%98.xml?version=1&modificationDate=1641971649000&api=v2)
- (2)若您想深入了解业务主题相关内容,可参考以下文档:
	- 业务主题详情可参考[:业务主题](https://wiki.smartbi.com.cn/pages/viewpage.action?pageId=44500380)